# **Обробка інформації в складних технічних системах**

УДК 528.94:502.4

С.М. Андреев, Г.В. Дмитерко, В.А. Жилин, С.И. Овчаренко

*Национальный аэрокосмический университет имени Н.Е. Жуковского «ХАИ», Харьков*

# **МЕТОДИКА РАЗРАБОТКИ КАРТОГРАФИЧЕСКИХ МОДЕЛЕЙ ПАРКОВЫХ ЗОН**

*В данной работе предложена методика разработки картографических моделей парковых зон. Приведены результаты практического применения рассматриваемой методики, а именно — картографическая модель Центрального парка культуры и отдыха им. М. Горького в городе Харькове. Модель включает семь видов тематических карт, а также подключенную к электронным вариантам этих карт обновляемую информационную базу данных, предназначенную для ознакомления посетителей с характеристиками аттракционов и другими опциями, предоставляемыми парком отдыха. Предложенная методика может быть использована в процессе обучения специалистов в области ГИС-технологий построению тематических картографических моделей местности и техногенных пространственных объектов.*

*Ключевые слова: векторизация космических снимков, картографическая модель, тематическая карта.*

### **Введение**

Парк культуры и отдыха — природный и культурно-просветительский комплекс, который позволяет обеспечивать наилучшие условия для отдыха населения и проведения просветительских, культурно-массовых, физкультурно-оздоровительных мероприятий, организации игр и развлечений. Поэтому создание условий для качественного отдыха становится одним из приоритетных направлений в социально-культурной сфере любого города [1].

**Постановка задачи.** Основное назначение городских парков — обеспечение отдыха посетителей и культурно-воспитательная работа с ними. Основным требованием к городским паркам является наличие зон тихого и активного отдыха [2].

На сегодняшний день проблема состояния и развития парков по-прежнему остаётся актуальной. Серьёзное внимание уделяется вопросам модернизации и реконструкции парковых зон. Основной задачей строительства нового или реконструкции существующего парка является создание контрастной по отношению к городу архитектурно-художественной обстановки. Тишина, чередование открытых и затененных пространств, водоемы и фонтаны, красочный цветочный убор, живописные группы деревьев и кустарников на фоне газонов, включенные в этот природный комплекс, оказывают положительное влияние на посетителей.

В связи с развитием парковых зон появляется необходимость в предоставлении жителям города и туристам тематических карт для удобства доступа к информации об услугах в сфере паркового отдыха.

Таким образом, разработка методики построения картографических моделей парковых зон является важной частью в развитии городского информационного пространства.

## **Изложение основного материала**

Разработка предлагаемой методики выполнялась с использованием следующих программных продуктов:Microsoft Office Access, Microsoft Office Excel, SAS Planet и ArcGIS.

Для получения космоснимков, первичных карт, изображений поверхности интересующей территории предлагается использовать Internet-сервис SASPlanet. SASPlanet – свободная (freeware) программа, предназначенная для просмотра и загрузки спутниковых снимков высокого разрешения, а также карт, предоставляемых широко распространёнными сетевыми сервисами: Google Earth, Google Maps, Bing Maps Gurtam, «Космоснимки», Яндекс Карты, Yahoo!MapsDigitalGlobe, Virtual Earth, Open Street Map, eAtlas,iPhoneMaps.

Данное программное обеспечение не является единственно обязательным для использования в целях реализации предлагаемой методики, принципиально не ограничивающей перечень возможных источников первичных космоснимков и картографических ресурсов.

Для рационального хранения, редактирования и вывода атрибутивной информации об объектах парковой зоны в рассматриваемую картографическую модель включена база данных, разработанная средствами реляционной системы управления базами данных (СУБД) Microsoft Office Access.

Кроме того, для экономико-статистических расчетов и задействования графических инструментов построения диаграмм традиционно использована программа для работы с электронными таблицами Microsoft Office Excel.

Принципиально возможно использовать и другие обладающие указанными возможностями программные продукты, если таковые обеспечивают возможность нормального конвертирования данных в атрибутивную информацию, воспринимаемую программным пакетом ArcGIS. В данном пакете, представляющем собой полноценную систему сбора, организации, управления и анализа картографической информации, содержится в качестве составляющей части приложение ArcMap.

ArcMap — приложение, которое является центральным в ArcGIS и применяется для отображения и исследования наборов геоданных. С помощью ArcMap можно задавать условные обозначения, готовить карту к просмотру и публикации.

Данный программный продукт компании ESRI и был задействован для разработки предлагаемой методики (рис. 1).

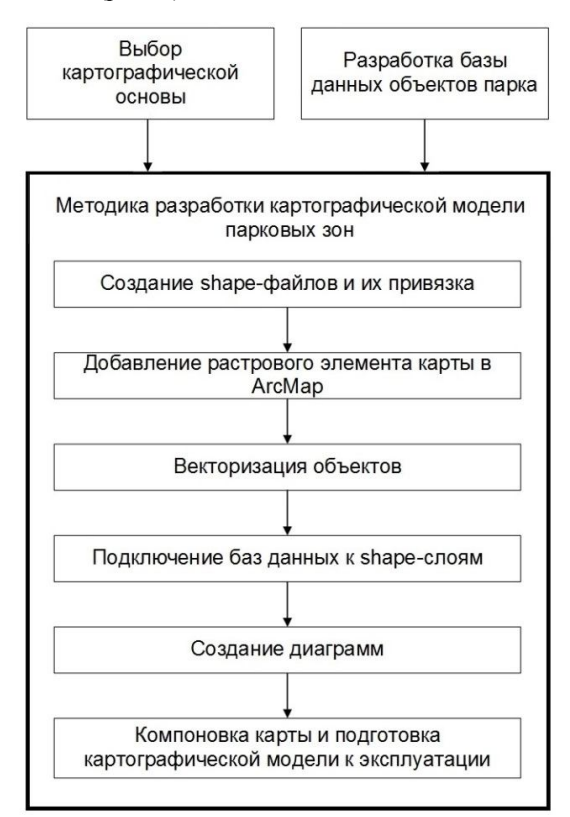

Рис. 1. Структурная схема методики разработки картографической модели

Ниже приведены этапы алгоритма построения картографических моделей парковых зон.

**1. Создание shape-слоёв и их координатная привязка.** Шейп-файл (Shapefile) — широко распространённый векторный формат географических файлов, позволяющий хранить информацию о различных типах геометрических объектов: точки (политочки), линии (полилинии), полигоны и др.

Чтобы создать шейп-файл, нужно зайти в программу ArcCatalog пакета ArcGIS через панель инструментов в среде ArcMap и выбрать директорию для сохранения рабочих файлов. Используя файлероболочки ArcCatalog, рекомендуется создать папку, где будут храниться все созданные шейп-файлы разрабатываемого проекта. Интерфейсное меню создания нового шейп-файла предложит задать имя шейп-файла и типы объектов, которые будут построены внутри данного шейп-файла. Также необходимо задатьсистему координат.

В рассматриваемой методике предлагается задавать систему координатWGS\_1984, что обеспечит совместимость растровой подложки и векторных объектов, содержащихся в шейп-файле проекта. Для этого, в меню «Пространственная привязка» необходимо нажать кнопку «Редактировать», после чего откроется окно «Свойства пространственной привязки».

Для выбора определенной системы координат нужно нажать кнопку «Выбрать». Эта команда вызовет список предлагаемых систем координат. Следует войти в папку «Географические системы координат», а затем выбрать вложенную папку «World», где в предложенном списке файлов с системами координат необходимо выбрать файл с названием «WGS\_1984.prj».После проделанных манипуляций происходит возвращение к рабочей директории, в которой появится новый созданный шейп-файл.

Далее можно воспользоваться опцией Drag NDrop для добавления шейп-файлов в рабочую среду программы ArcMap. Достаточно просто перетянуть их, зажав левую клавишу мыши, в рабочую область «Слои» или добавить созданные слои через кнопку «+» на панели инструментов.

**2. Добавление растрового элемента карты в ArcMap.** Для выполнения отрисовки векторной карты необходимо загрузить растровую подложку, по которой и будет производиться векторизация. Для добавления растровой подложки достаточно зайти в папку с искомым растровым файлом в ArcCatalog и перенести его с помощью мыши в рабочую область «Слои».После этого в рабочей области появится растровая подложка, на основе которой будут отрисовываться векторные объекты карты.

**3. Векторизация объектов.** При построении векторных моделей объекты создаются путем соединения точек прямыми линиями, дугами окружностей, полилиниями. Площадные объекты задаются наборами линий. Чтобы начать редактирование карты, необходимо зайти в меню «Редактор», после чего нажать «Начать редактирование».

Если система координат карты не совпадает с системами координат шейп-файлов, необходимо привести всё к одному типу координат, перед тем как начинать редактирование. Далее необходимо выбрать целевой слой редактирования.

С помощью инструмента «Скетч» выполняется отрисовка контуров полигональных объектов. Чтобы отвекторизировать полигональный объект, нужно двигаться по вершинам геометрической фигуры, кликая мышкой по ним, а для завершения отрисовки надо кликнуть мышью дважды. Таким образом необходимо обработать все площадные объекты на карте.

При отрисовке линейных объектов возникает необходимость объединить однотипные элементы. Для этого используется команда «Слияние». Выделить все однотипные объекты можно левой клавишей мыши, зажав клавишу Shift. После завершения редактирования объектов необходимо в «Редакторе» выбрать функцию «Сохранить изменения», а затем «Завершить редактирование».

**4. Добавление атрибутивной информации к shape-слоям.** Для добавления атрибутов необходимо нажать правой кнопкой мыши на нужном слое, выбрать меню «Открыть таблицу атрибутов» и во вкладке «Опции» выбрать «Добавить поле».

В меню тип указывается «Text», название поля необходимо указать латинскими символами. Для внесения корректировок ячеек поля необходимо запустить команду «Начать редактирование». После этого дважды кликнуть на искомый объект, чтобы появилась возможность вносить изменения в созданном поле. Для добавления надписей на объекты, необходимо кликнуть на нужном слое правой кнопкой мыши и выбрать опцию «Свойства». Во вкладке «Надписи» необходимо выбрать поле надписи, которое будет отображаться, а также выбрать шрифт, его размер, цвети тип. Затем можно установить свойства размещения по желанию и диапазон масштабов, в котором будет видна надпись.

Таким путем осуществляется добавление атрибутивной информации для всех слоев карты.

**5. Подключение баз данных к shape-слоям.** Каждая запись атрибутивной таблицы содержит уникальный идентификатор объекта (ID).Эти идентификаторы должны иметь уникальные значения. Введение дополнительных атрибутов географических объектов может подразумевать связывание новой информации о каждом объекте с уже существующими записями. В этом случае записи в двух таблицах могут быть связаны благодаря общему атрибуту, чаще всего по общему идентификатору ID. Слияние по общему атрибуту связывает запись в одной таблице с соответствующей записью в другой таблице.

Для корректного взаимодействия файлов базы данных(БД) с интерфейсом среды ArcGIS используется кодовая привязка элементов карты и ячеек базы данных. Для этого при создании базы данных в таблице создается дополнительная колонка, несущая в

себе код элемента таблицы. После того, как значения ID для всех необходимых объектов определены и внесены в базу данных, необходимо произвести соединение базы данных с атрибутами слоя. Для этого следует нажать правой клавишей мыши на нужном слое, и выбрать пункт «Соединения и связи», а затем «Соединение».

В появившемся окне сначала указывается название столбца атрибутивной таблицы, по которому будет происходить привязка к БД, затем указывается путь к БД, а так же название столбца с которым связывается столбец атрибутивной таблицы.

Результат подключения базы данных к карте приведен на рис. 2.

**6. Создание диаграмм.** В ArcMAP предусмотрена возможность создания столбчатых, линейных, круговых и стековых диаграмм. Диаграммы могут создаваться несколькими способами. Первый способ предусматривает выбор на панели инструментов пункта «Инструменты», а затем — пунктов «Диаграммы» и «Создать». Далее в открывшемся окне заполняются необходимые поля (тип диаграммы, слой, поля значений и подписей, стили). Второй способ — это создание картодиаграммы. На нужном слое с помощью правой клавиши следует выбрать «Свойства» и во вкладке «Символы» выбрать «Диаграммы» и тип. Далее выбираются необходимые поля, значения которых будут отображаться на объекте. Также можно просмотреть и выставить необходимые свойства диаграммы, цветовую схему, размер. После этого диаграммы могут быть задействованы в компоновке карты.

**7. Компоновка карты и подготовка картографической модели к эксплуатации.**

Для компоновки карты (в т. ч. определения границ изображаемой территории и положения территории относительно рамки карты) на панели инструментов необходимо выбрать «Вид», а далее — «Вид компоновки», после чего следует определить размещения карты в рамках листа и выбрать ориентацию (книжная, альбомная). Затем карта наполняется нужными элементами: заголовок, текст, рамка, легенда, стрелка севера, масштабная линейка, текст масштаба, рисунки. Это проделывается с помощью выбора опций на панели инструментов вкладки «Вид».

Для создания легенды карты во вкладке «Легенда» записываются необходимые названия элементов карты и определяются условные обозначения, при этом имеется возможность выбора способа отображения. Во вкладке «Пункты легенды» выбирается количество столбцов легенды, ее стиль и способ отображения символов. Во вкладке «Фрейм» можно выбрать рамку, фон, и тень для рамки легенды. Для стрелки севера и масштабной линейки есть возможность установить различные свойства, такие как, цвет, размер, положение и т.д.

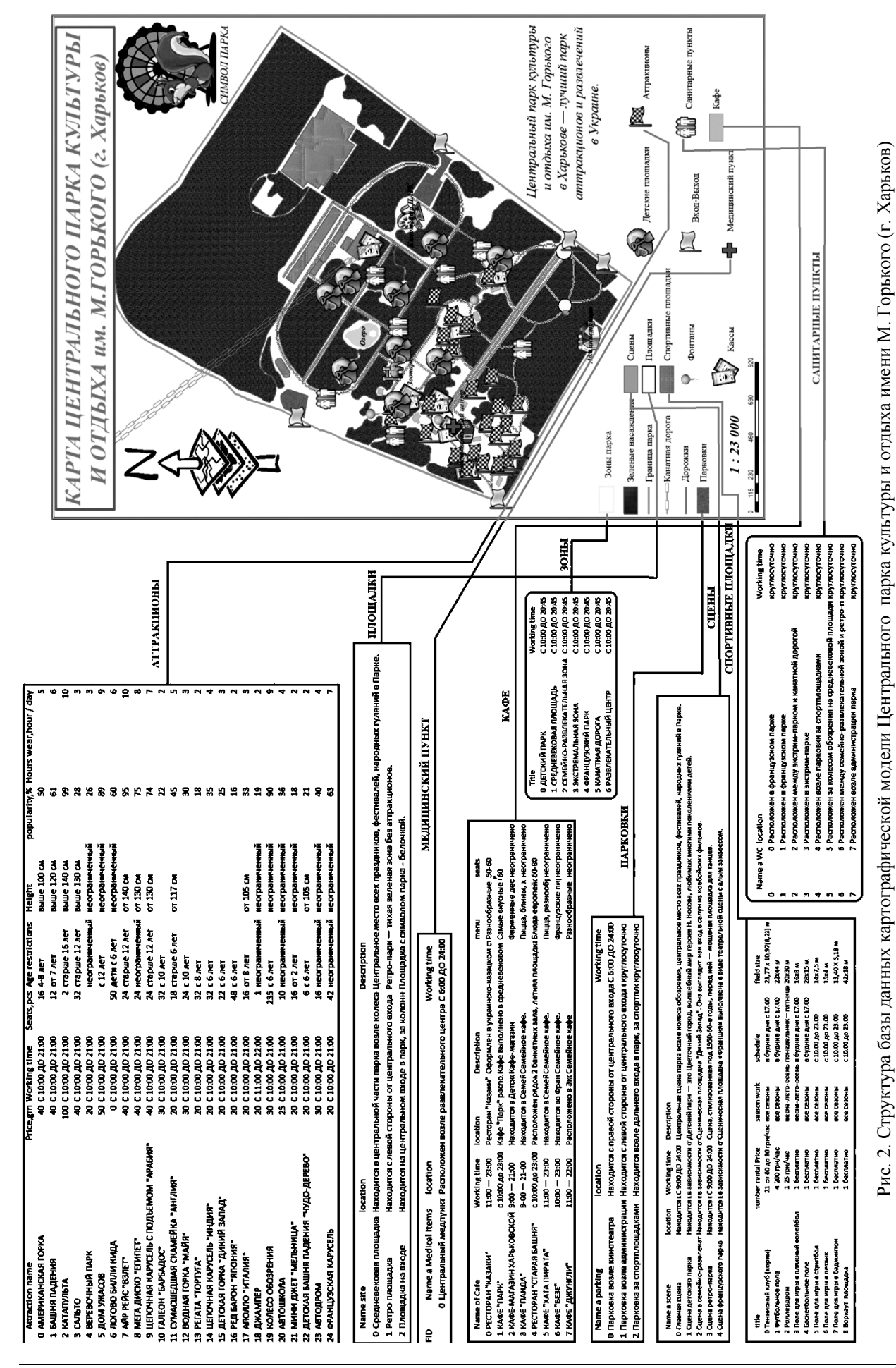

9

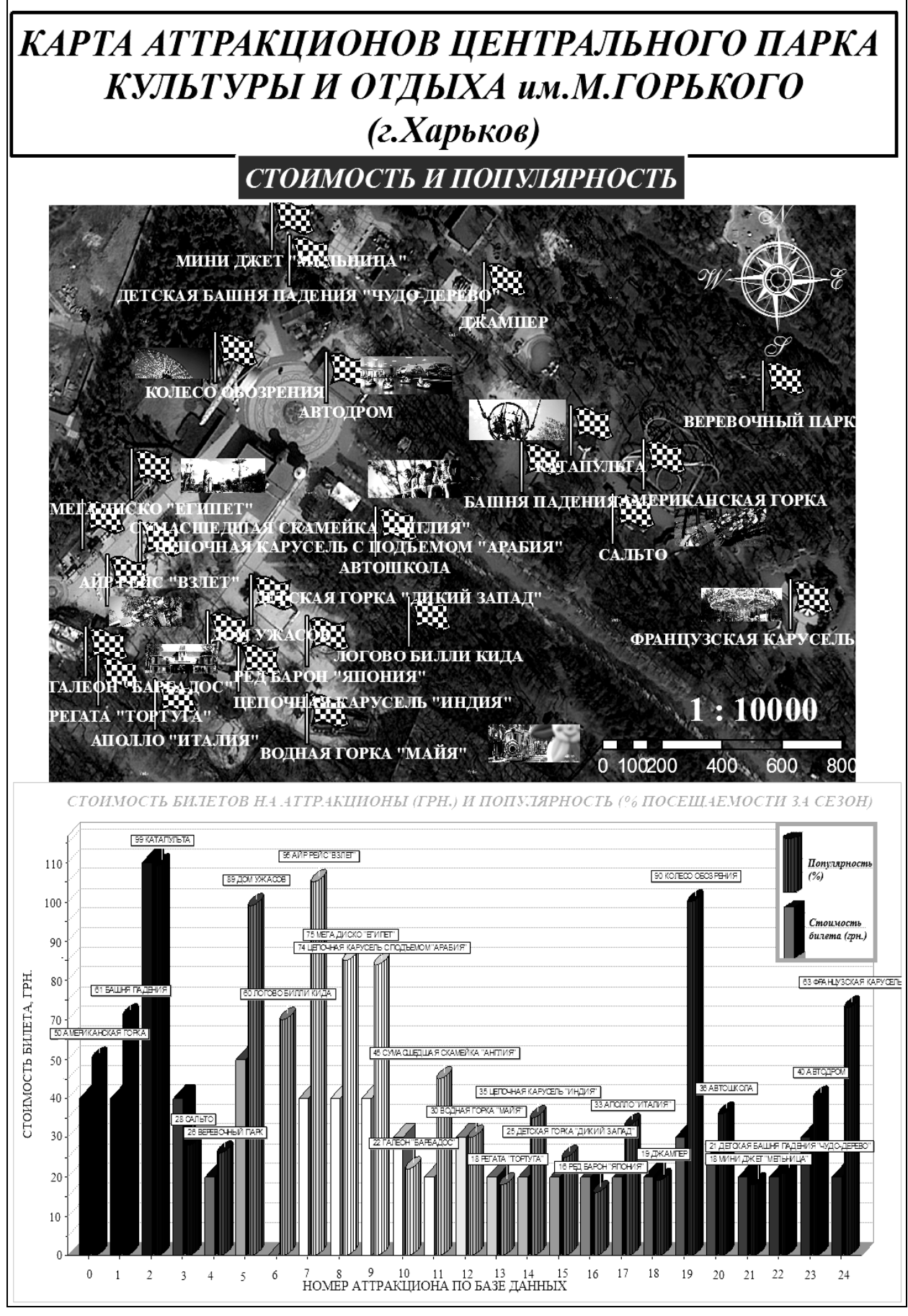

Рис. 3. Карта Центрального парка культуры и отдыха имени М. Горького (г. Харьков) с диаграммой стоимости и популярности аттракционов

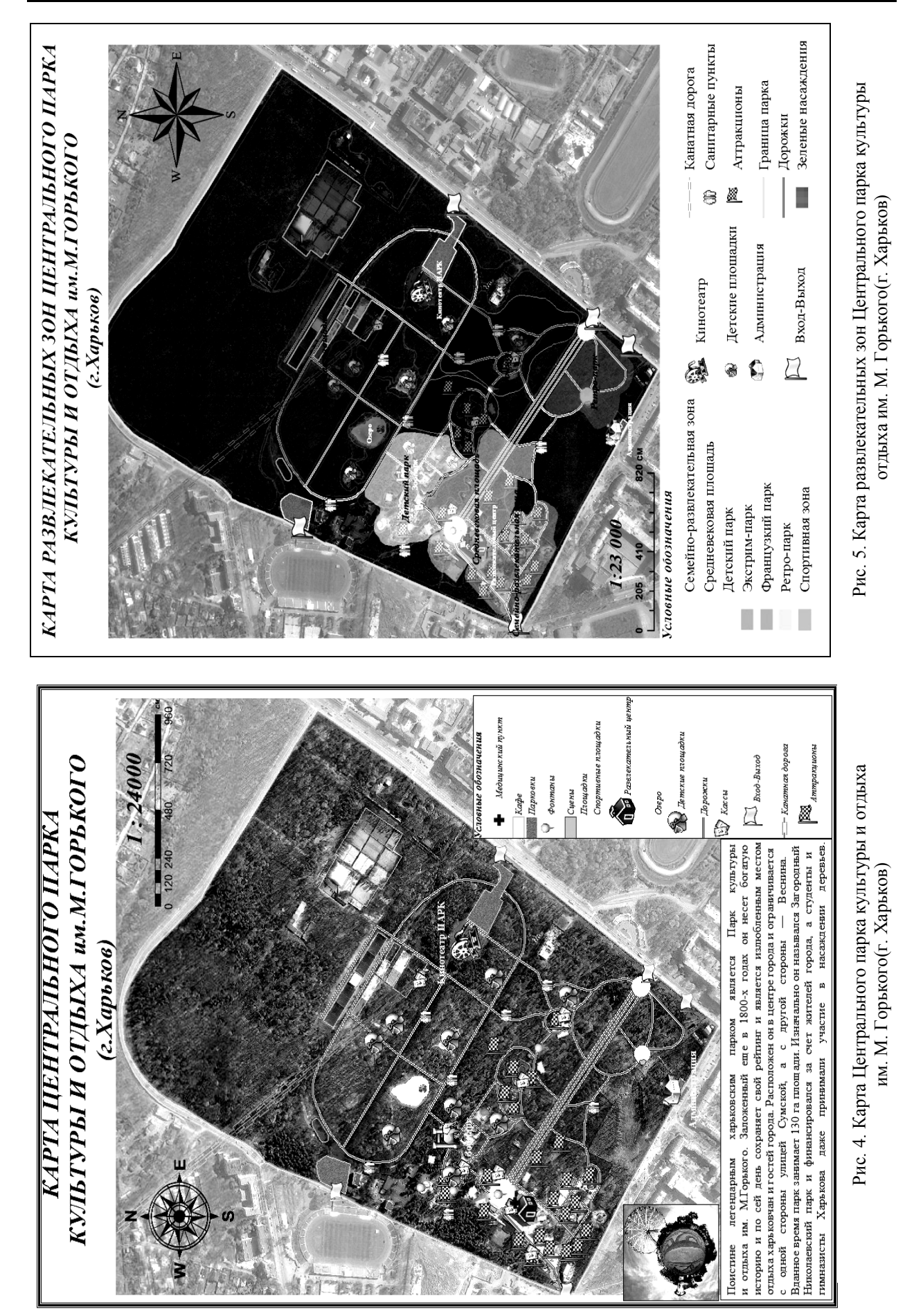

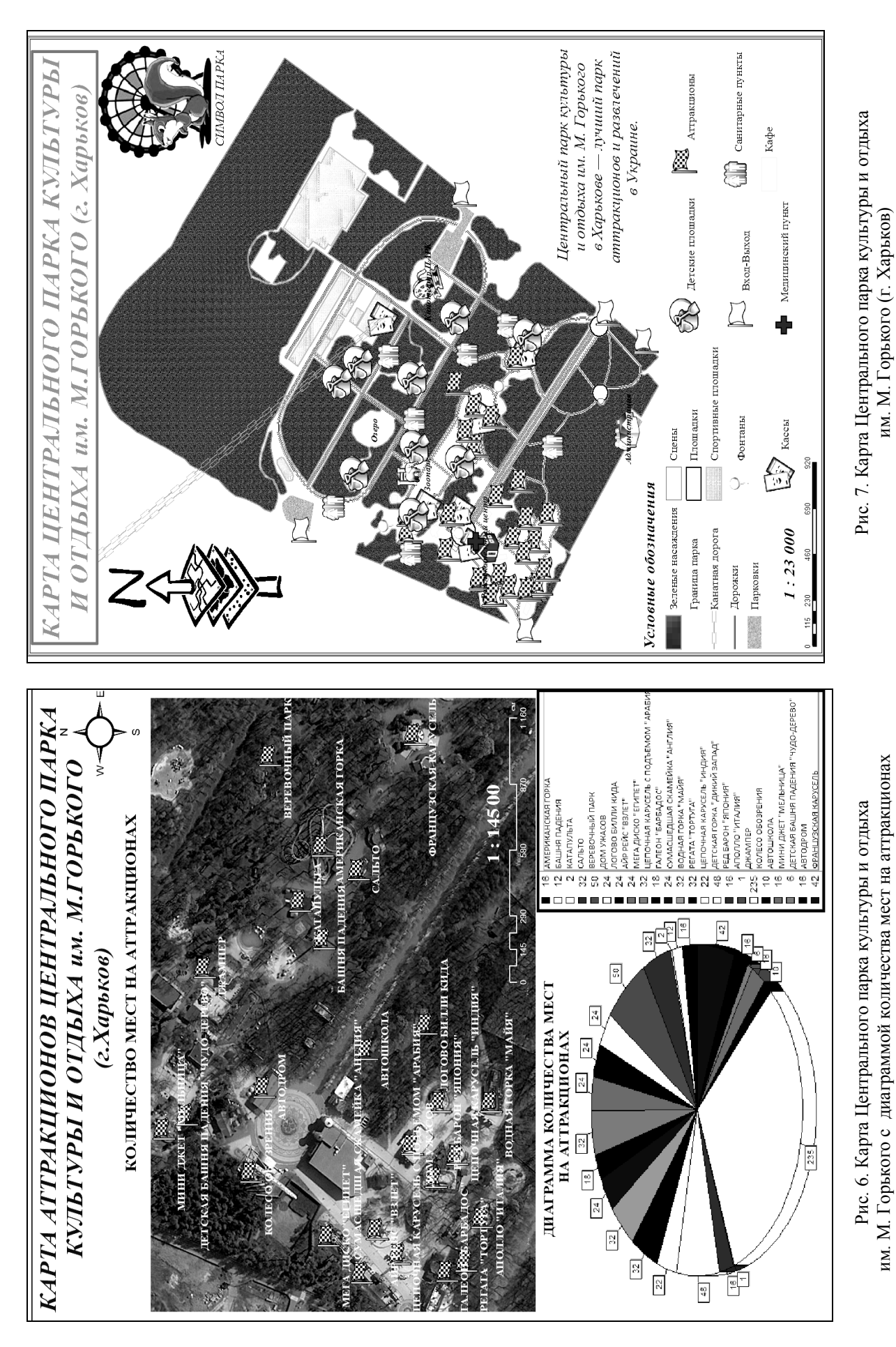

12

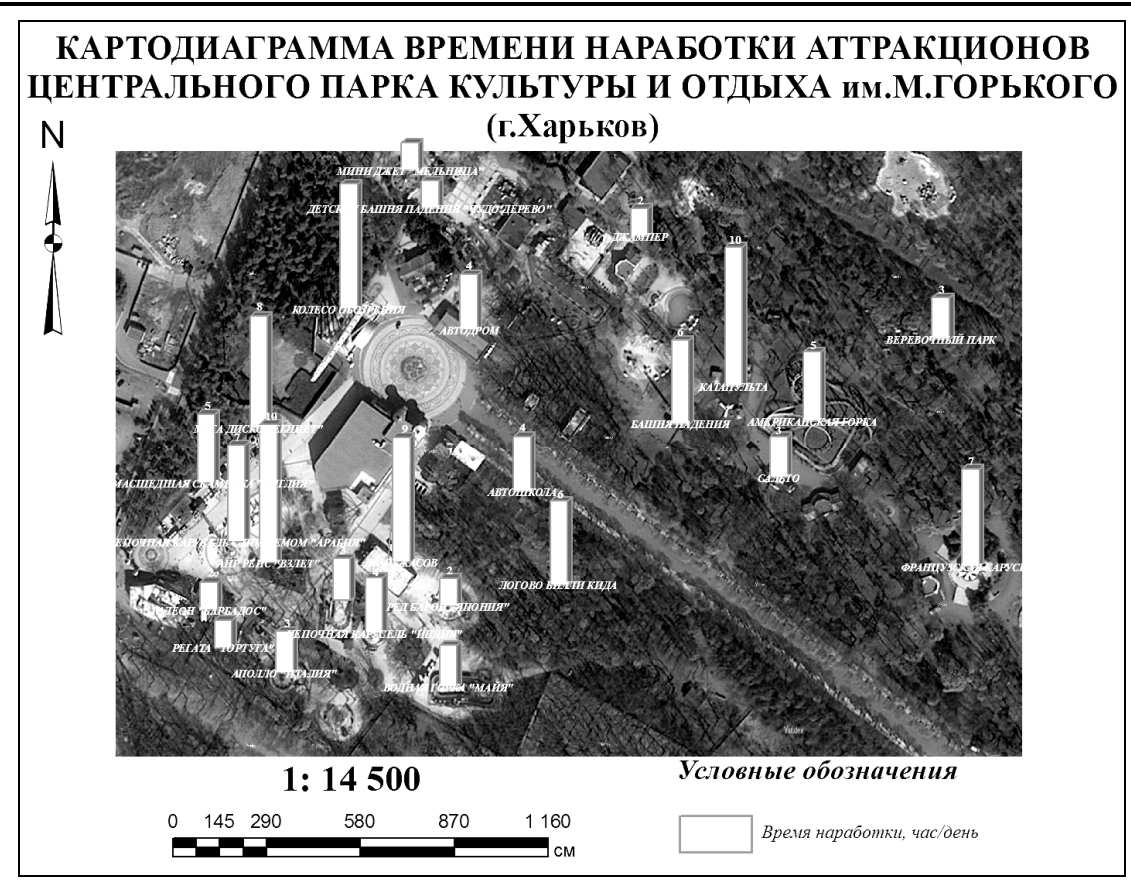

Рис. 8. Картодиаграмма времени наработки аттракционов Центрального парка культуры и отдыха им. М. Горького (г. Харьков)

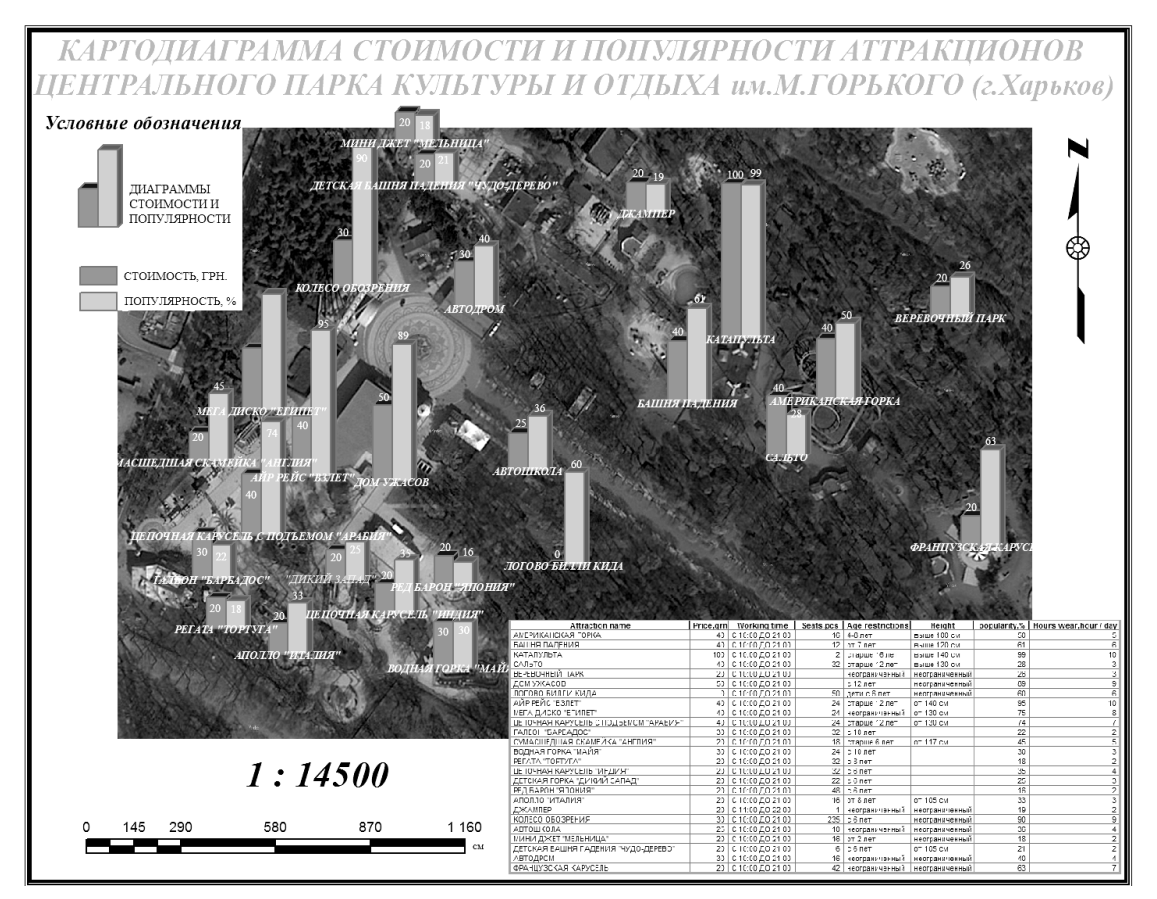

Рис. 9. Картодиаграмма стоимости и популярности аттракционов Центрального парка культуры и отдыха им. М. Горького (г. Харьков)

На этапе компоновки вставляется название карты и текст масштаба. Можно также вставить дополнительные изображения и текст. Когда карта полностью оформлена, ее необходимо сохранить. Для этого на панели инструментов необходимо выбрать «Файл», «Экспорт карты». Далее в окне экспорта карты необходимо задать имя файла, тип файла и его разрешение. В данной работе карты сохранялись в форматах PNG и JPEG с разрешением 600dpi для обеспечения комфортной эксплуатации.

С использованием разработанной методики построены следующие картографические модели Центрального парка им. М. Горького в городе Харькове:

 карта Центрального парка культуры и отдыха им. М. Горького (г. Харьков) с диаграммой стоимости и популярности аттракционов (рис. 3);

 карта Центрального парка культуры и отдыха им. М. Горького (г. Харьков) — комбинированная карта: векторные слои нанесены на растровое изображение местности (рис. 4);

 карта развлекательных зон Центрального парка культуры и отдыха им. М. Горького (г. Харьков) (рис. 5);

 карта Центрального парка культуры и отдыхаим. М. Горького (г. Харьков) с диаграммой количества мест на аттракционах (рис. 6);

 карта Центрального парка культуры и отдыха им. М. Горького (г. Харьков)— векторная карта с подключенной БД (рис. 7);

 картодиаграмма времени наработки аттракционов Центрального парка культуры и отдыха им. М. Горького(г. Харьков) (рис. 8);

 картодиаграмма стоимости и популярности аттракционов Центрального парка культуры и отдыха им. М. Горького (г. Харьков) (рис. 9).

Чтобы просмотреть атрибуты объекта и таблицы баз данных, необходимо на нужном слое нажать правой кнопкой мыши, и выбрать «Открыть таблицу атрибутов».При этом в окне атрибутов появится необходимая пользователю информация в виде таблицы.

При необходимости обновления информации в таблице следует открыть окно «Атрибуты» того слоя карты, в котором меняется информация, затем на панели инструментов в «Редакторе» выбрать «Начать редактирование». Далее в необходимой ячейке таблицы кликнуть мышью два раза, чтобы появилась возможность изменить значение.

Можно изменять данные в таблице и другим способом. Для этого необходимо на нужном слое кликнуть правой кнопкой мыши и выбрать «Соединения и связи», «Удалить соединения», а затем или удалить все соединения, или выбрать только то, в котором будет обновляться информация. После этого в папке, где находится проект, необходимо открыть нужную таблицу и внести изменения в атрибутивные данные.

#### **Выводы**

Предложенная методика разработки картографических моделей парковых зон обеспечивает создание тематических карт и подключение к ним актуализированных баз данных. Кроме того, методика открывает перспективу создания атласов городских парковых зон с использованием картографических Internet-сервисов для предоставления детальной информации широкому кругу пользователей.

#### **Список литературы**

*1. Мавлютова О.С. Роль парков в жизни города / О.С. Мавлютова // Экология. Безопасность. Жизнь. – 1997. – № 4. – С. 249-250.*

*2. Парки культуры и отдыха [Электронный ресурс]. – Режим доступа к информационному ресурсу: http://www.bibliotekar.ru/spravochnik-49/18.htm.*

*Поступила в редколлегию 30.10.2015*

**Рецензент:** д-р техн. наук, проф. И.В. Рубан, Харьковский университет Воздушных Сил им. И. Кожедуба, Харьков.

#### **МЕТОДИКА РОЗРОБКИ КАРТОГРАФІЧНОЇ МОДЕЛІ ПАРКОВИХ ЗОН**

С.М. Андрєєв, Г.В. Дмитерко, В.А. Жилін, С.І. Овчаренко

*Вданій роботі запропоновано методику розробки картографічних моделей паркових зон. Наведено результати практичного застосування розробленої методики, а саме — картографічну модель Центрального парку культури і відпочинкуім. М. Горького в місті Харкові. Модель включає сім видів тематичних карт, а також підключену до електронних варіантів цих карт поновлювану інформаційну базу даних, призначену для ознайомлення відвідувачів з характеристиками атракціонів та іншими опціями, що надаються парком відпочинку. Запропонована методика може бути використана в процесі навчання фахівців в області ГІС-технологій побудові тематичних картографічних моделей місцевості та техногенних просторових об'єктів.*

*Ключові слова:векторизація космічних знімків, картографічна модель, тематична карта.*

#### **METHOD DEVELOPMENT OF CARTOGRAPHICAL MODELS OF PARK ZONES**

S.M. Andreev, G.V. Dmiterko, V.A. Zhilіn, S.I. Ovcharenko

*In hired methodology of development of cartographic models of parklands is offered. Results over of practical application of the examined methodology are brought, namely is a cartographic model of the Central park of culture and rest the name of М. Gorki in city Kharkiv. A model includes seven types of thematic maps, and also connected to the electronic variants of these maps the renewed informative database, intended for the acquaintance of visitors with descriptions of attractions and other options given by the park of rest. The offered methodology can be used in the process of educating of specialists in area of GIS technology to the construction of thematic cartographic models of locality and technogenic spatial objects.*

*Keywords: vectorization of space pictures, cartographic model, thematic map.*